## Add a Course Your Course Schedule

Step 1: Go to my.sc.edu. Choose the campus that you attend. Step 2: Log in with your username and password.

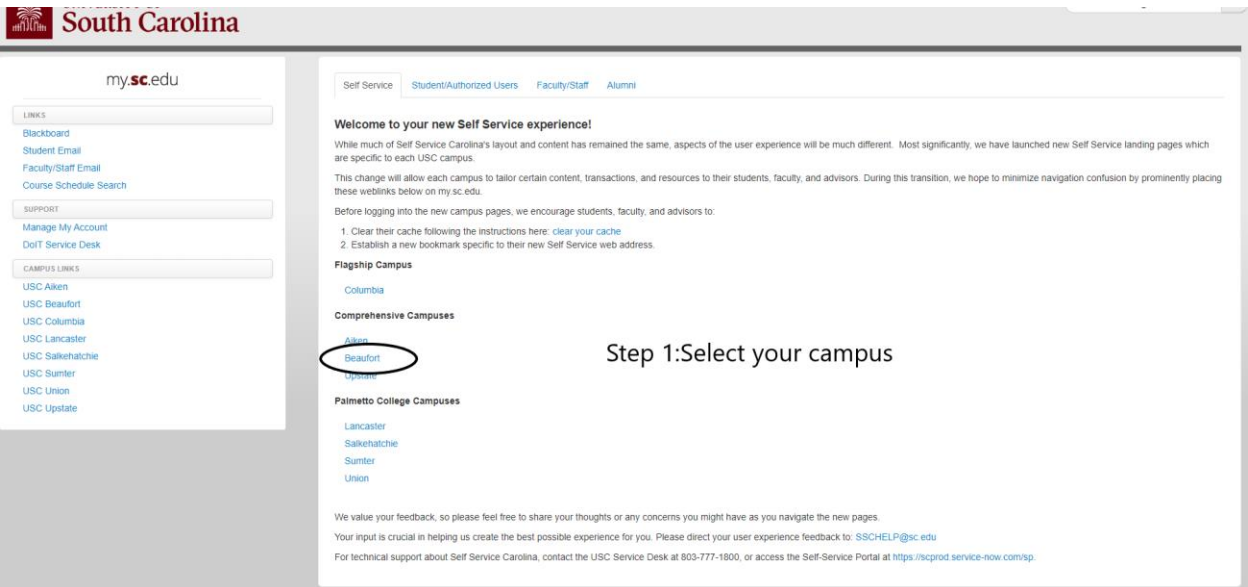

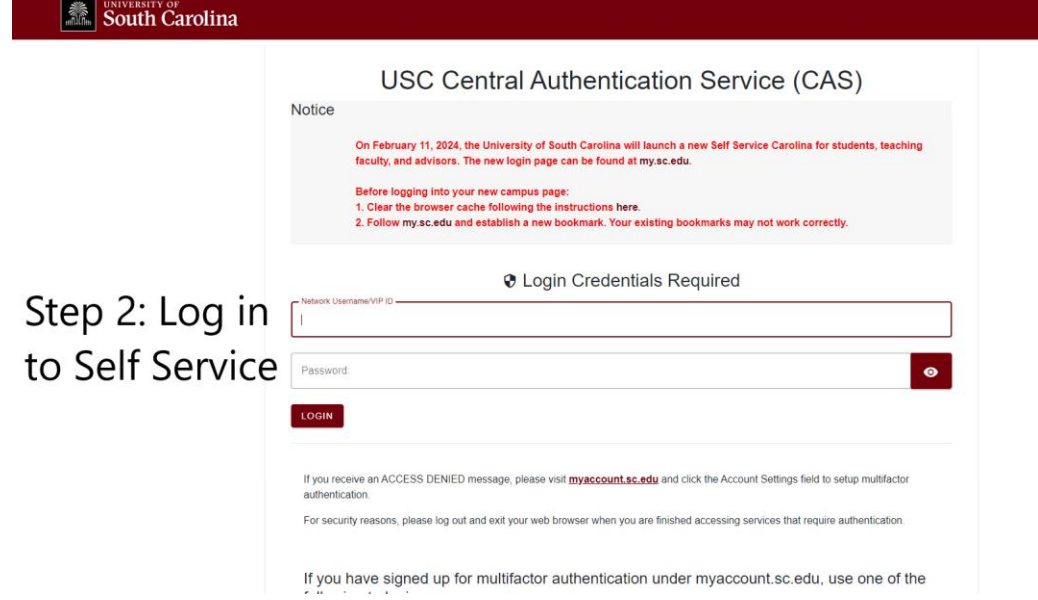

## Step 3: Click on "*Student*" to view your account options. Step 4: Click "*Registration*".

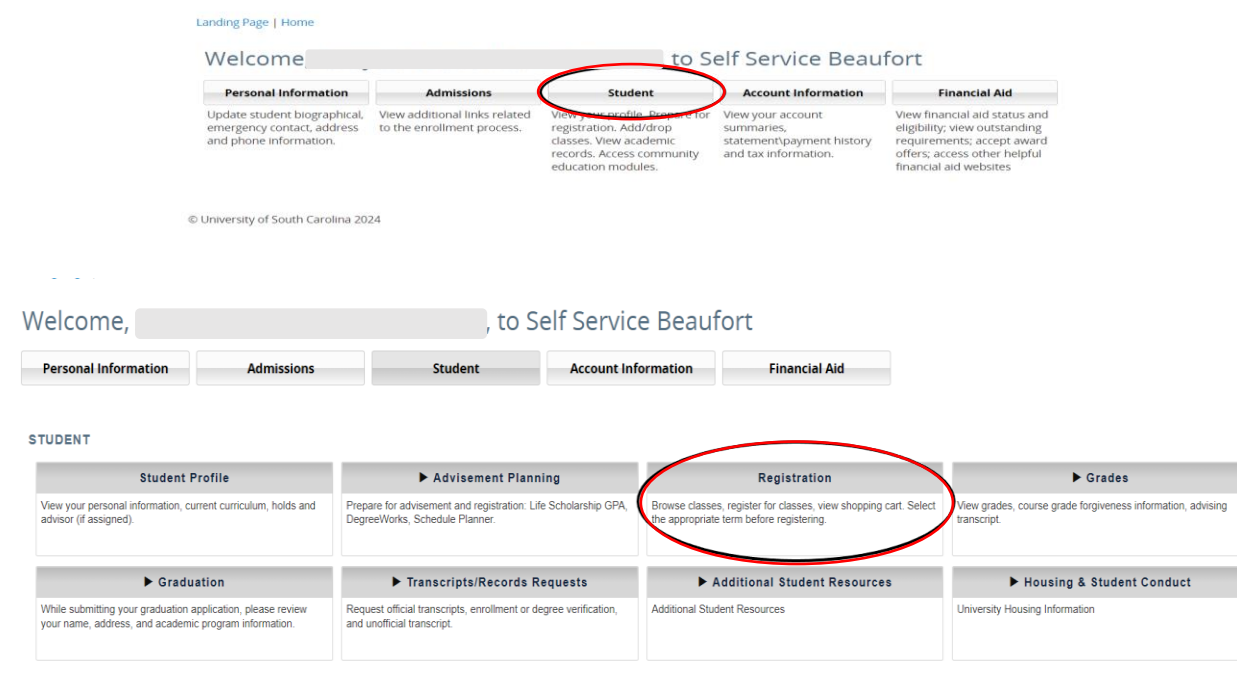

University of South Carolina 2024

## Step 5: Click "*Register for Classes*" in order to view and make changes to your schedule.

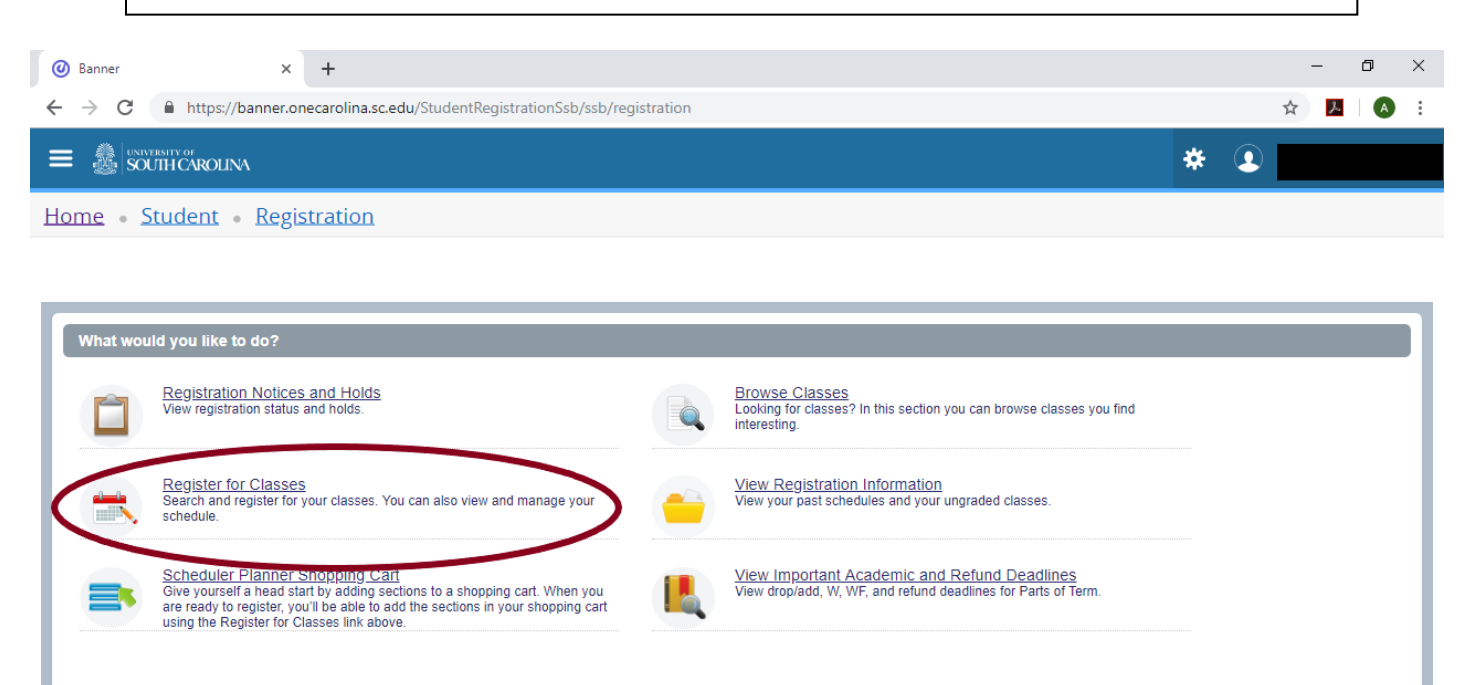

Step 6: Select the appropriate term you would like to manage from the drop down menu.

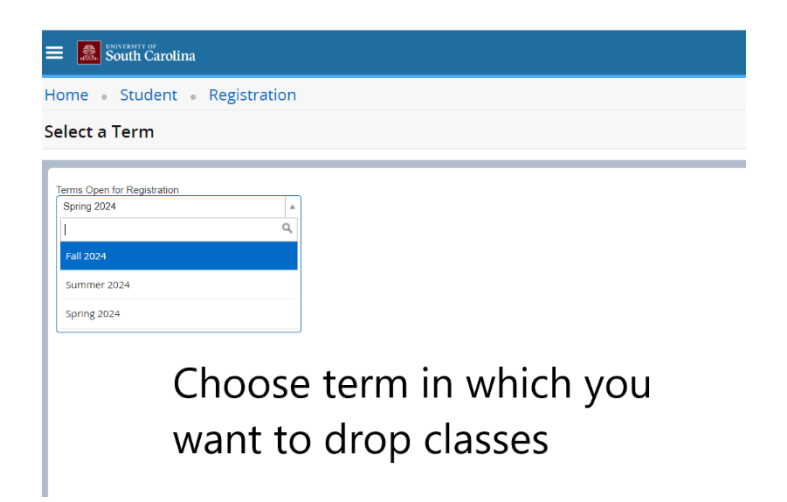

Step 7: Select "*Find Classes"* 

Enter the appropriate search criteria –Campus, Subject, Course Number

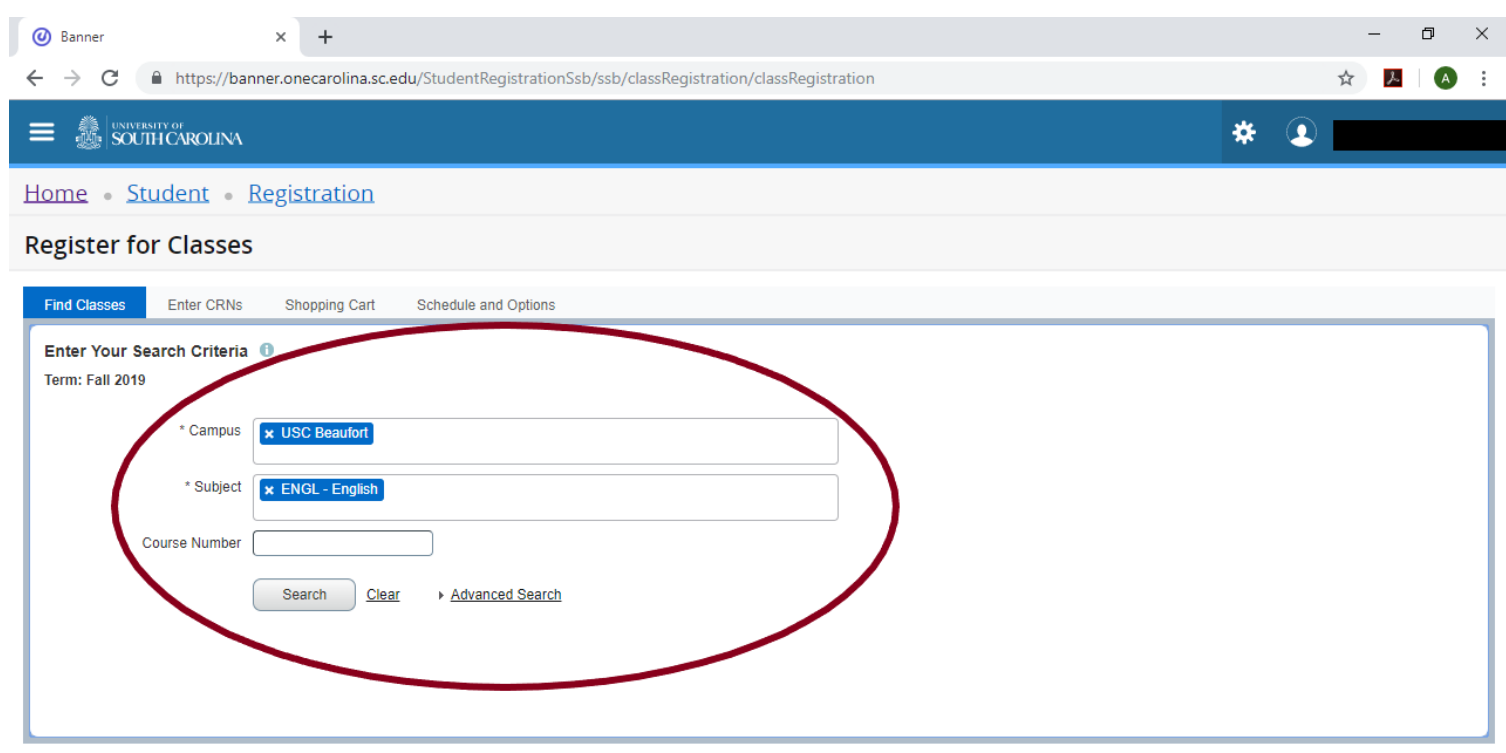

## Step 8: Identify the correct course to add. Select "*Add"*

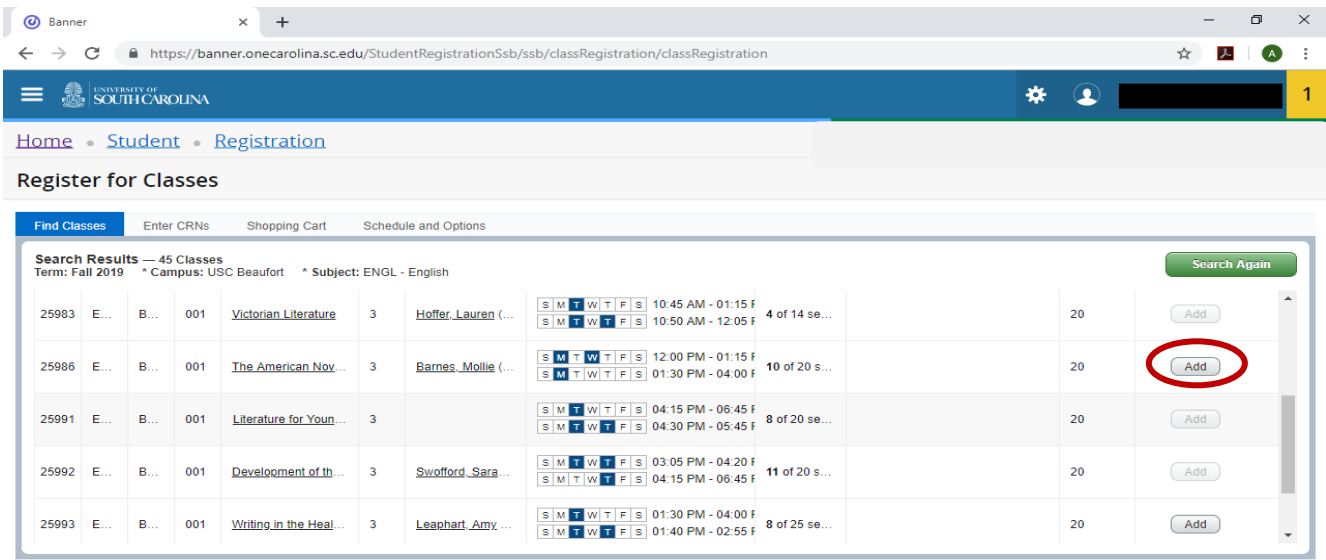

*The course will be added to the schedule summary in the bottom right of the screen as "PENDING". The class is not added, you need to select "SUBMIT" to finalize the course addition.* 

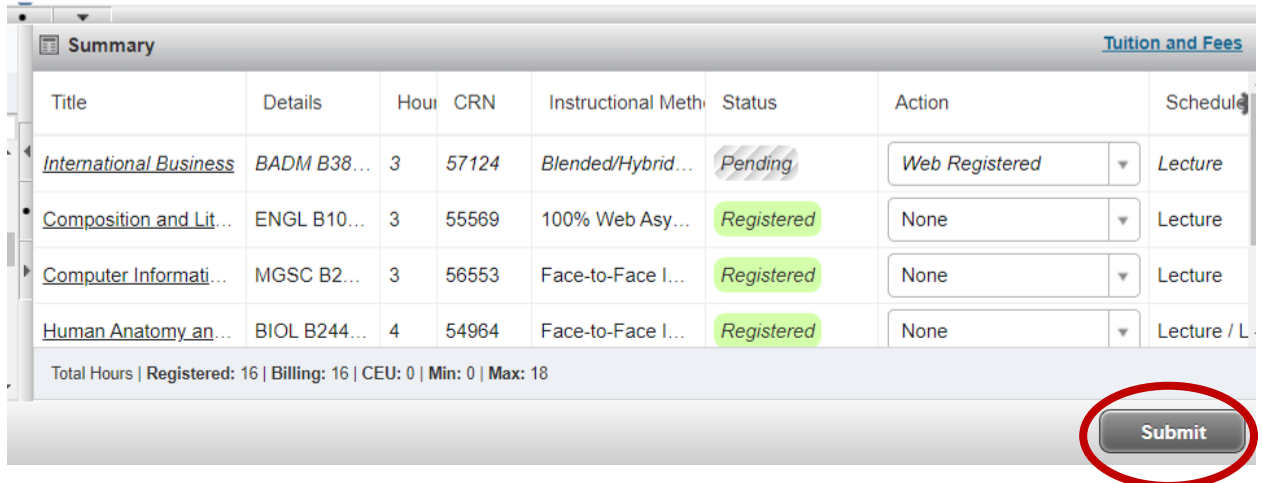

*If the course is added successfully, you will see at the top "***Saved Successfully***" and will update in the summary as "Registered". The course will not be added if you receive an error code as illustrated below.* 

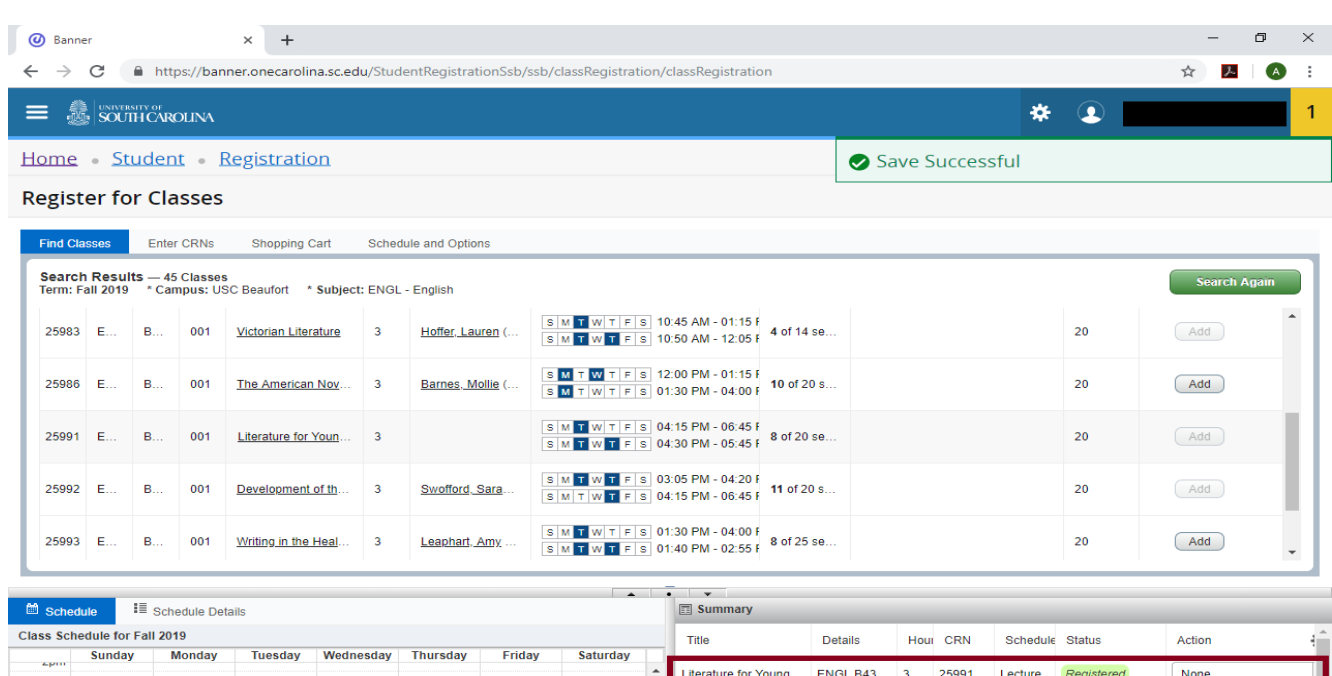

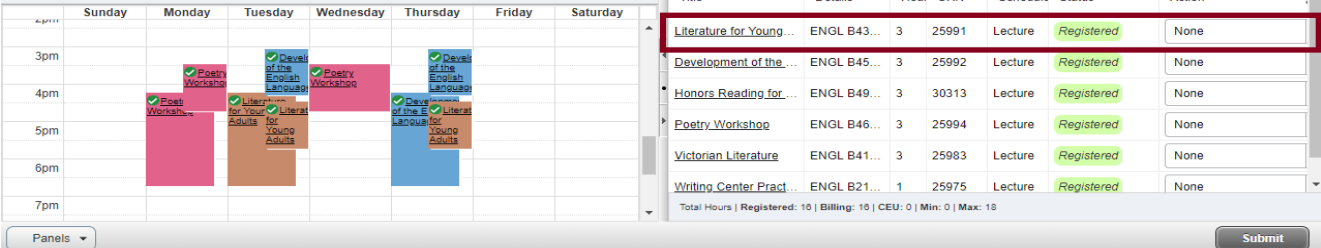

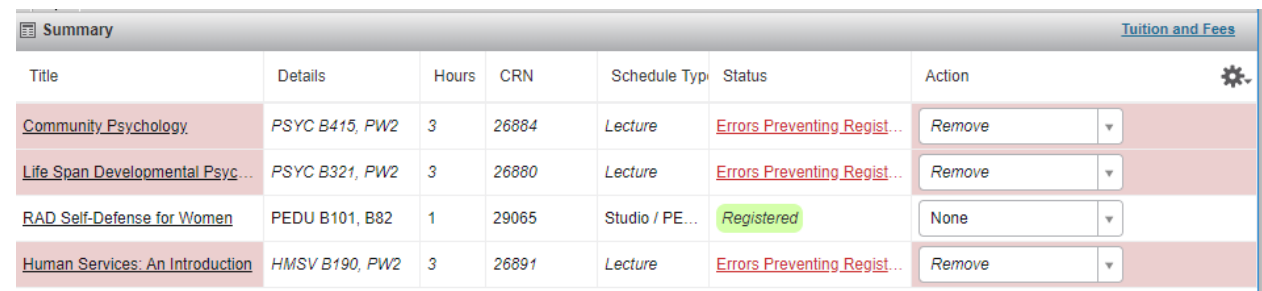